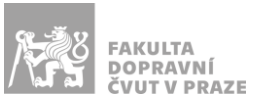

# Návod na obsluhu učebny

učebna s projektory, interaktivní tabulí, počítačem a ozvučením

### PREZENTAČNÍ TECHNIKA

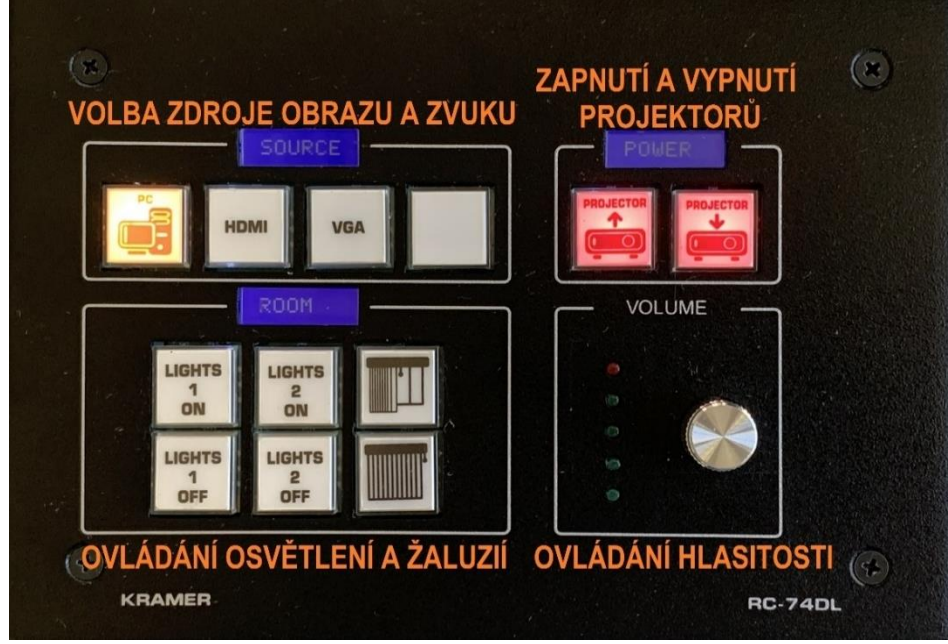

**Obrázek 1: ovládací panel**

Projekce, zatemnění a zvuk se ovládají z **ovládacího panelu** umístěného na katedře:

- 1. Pro *zapnutí/vypnutí jednotlivých projektorů* stiskněte příslušné tlačítko na ovládacím panelu v sekci *"Power"*. Během spouštění a vypínání projektoru (cca 30 s) tlačítko bliká – během této doby jsou ostatní tlačítka na ovládacím panelu zablokována.
- 2. Zdroj obrazu a zvuku zvolíte příslušným tlačítkem v sekci "Source".
- 3. *Zatemnění místnosti a osvětlení* se ovládá v sekci *"Room"*. Zatahování/roztahování žaluzií je možné přerušit stisknutím libovolného tlačítka pro ovládání žaluzií. Intenzitu osvětlení je možné upravovat stisknutím a podržením příslušného tlačítka *"Lights ON/OFF"*. *"Lights 1"* ovládá osvětlení u katedry, *"Lights 2"* osvětlení v zadní části učebny.

Prezentovat je možné z počítače v katedře nebo z vlastního zařízení skrz **přípojné místo**:

1. V případě prezentování *z vlastního notebooku* jsou v přípojném místě k dispozici kabely **HDMI** (zvuk a obraz), **VGA** (pouze obraz) a **3,5 mm jack** (pouze zvuk). Po připojení ve svém notebooku nastavte výstup na *"duplikovat"* nebo *"rozšířit"*. V případě používání systému Windows 10 se do nabídky nastavení výstupu dostanete současným stiskem kláves  $\begin{array}{c} \bullet \\ \bullet \end{array} + \begin{array}{c} \bullet \\ \bullet \end{array}$ 

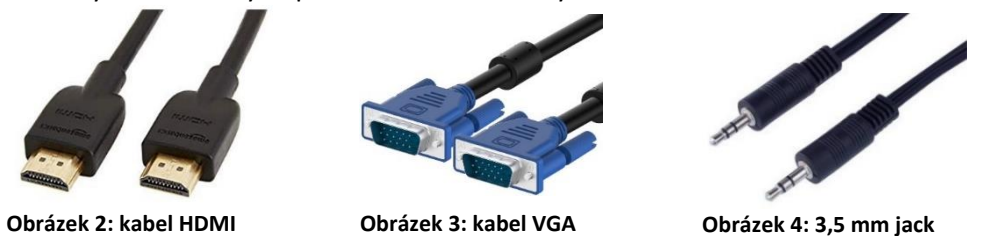

2. Při prezentaci *z počítače* je vše nastavené tak, že stačí standardně zapnout počítač spouštěcím tlačítkem a projektor dálkovým ovladačem.

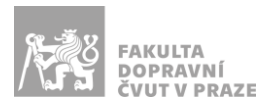

*V žádném případě nevypojujte a nepřepojujte zapojené kabely pod stolem katedry! V případě problémů kontaktujte správu sítě.*

# PŘÍPOJNÉ MÍSTO

Možnost připojení obrazu a zvuku kabelem **HDMI** (obr. 5 žlutě), pouze obrazu kabelem **VGA** (obr. 5 modře) a pouze zvuku kabelem **3,5 mm jack** (obr. 5 červeně).

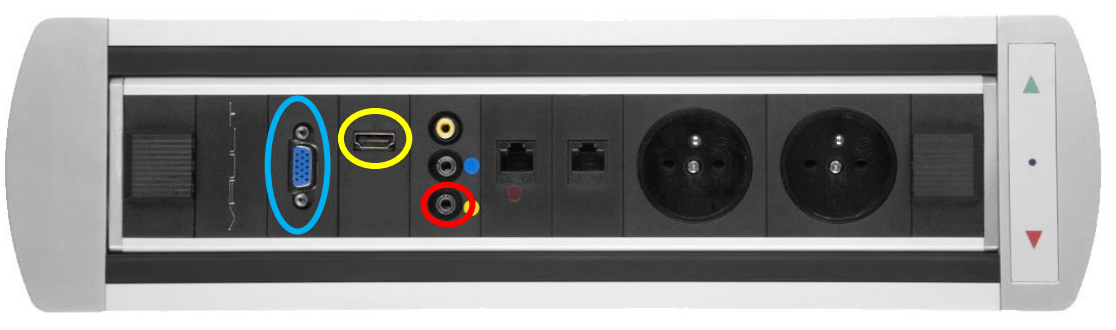

**Obrázek 5: přípojné místo**

# OZVUČENÍ UČEBNY

Zvuk z PC a HDMI funguje *automaticky* dle zvoleného zdroje signálu na tlačítkovém ovládacím panelu. **Hlasitost** zvuku lze regulovat levým kolečkem na zesilovači (obr. 6) nebo v používaném zařízení.

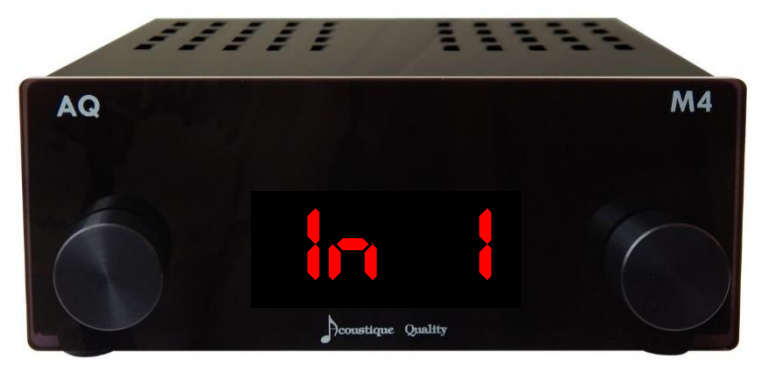

#### **Obrázek 6: zesilovač**

Chcete-li ke zvukovému výstupu užít 3,5 mm jack kabel na katedře, otočte pravé kolečko tak, aby displej na zesilovači zobrazoval *"In 2"*.

Nefunguje-li zvuk, je možné, že je

- a) *vypnutý zesilovač* (obr. 6) v takovém případě ho zapněte stisknutím levého kolečka,
- b) *špatně nastavený vstup zvuku na zesilovači* (obr. 6) v takovém případě otočte pravým kolečkem tak, aby displej na zesilovači zobrazoval *"In 1"* v případě zvukového výstupu z PC nebo HDMI nebo *"In 2"* v případě zvukového výstupu z 3,5 mm jacku na katedře.

## VIDEOKONFERENČNÍ VYBAVENÍ – KAMERA, MIKROFONY

Kamera je připojena přímo do PC v katedře. Obraz z ní či nahrávání můžete spustit z PC přes aplikaci *"Kamera"*, kterou najdete na ploše.

K ovládání kamery slouží ovladač s logem "AVer", kterým lze obraz přibližovat/oddalovat, ostřit a měnit záběr kamery. Pokud kamera na ovladač nereaguje, stiskněte tlačítko s číslem 1 v horní části ovladače.

Mikrofony jsou k dispozici v katedře, jejich zapojení konzultujte se správou sítě.

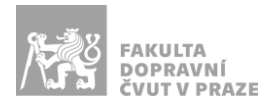

#### INTERAKTIVNÍ TABULE

Svoji prezentaci z PC v katedře můžete ovládat pomocí dotykové interaktivní tabule prstem nebo speciálním perem.

Interaktivní tabule umožňuje kreslit prstem či perem přes aktuální obraz z PC. Na ovládací liště interaktivní tabule přepněte přepínač "Interakce s PC" nebo si během prezentace z aplikace PowerPoint zapněte kreslení (nástroj pero).

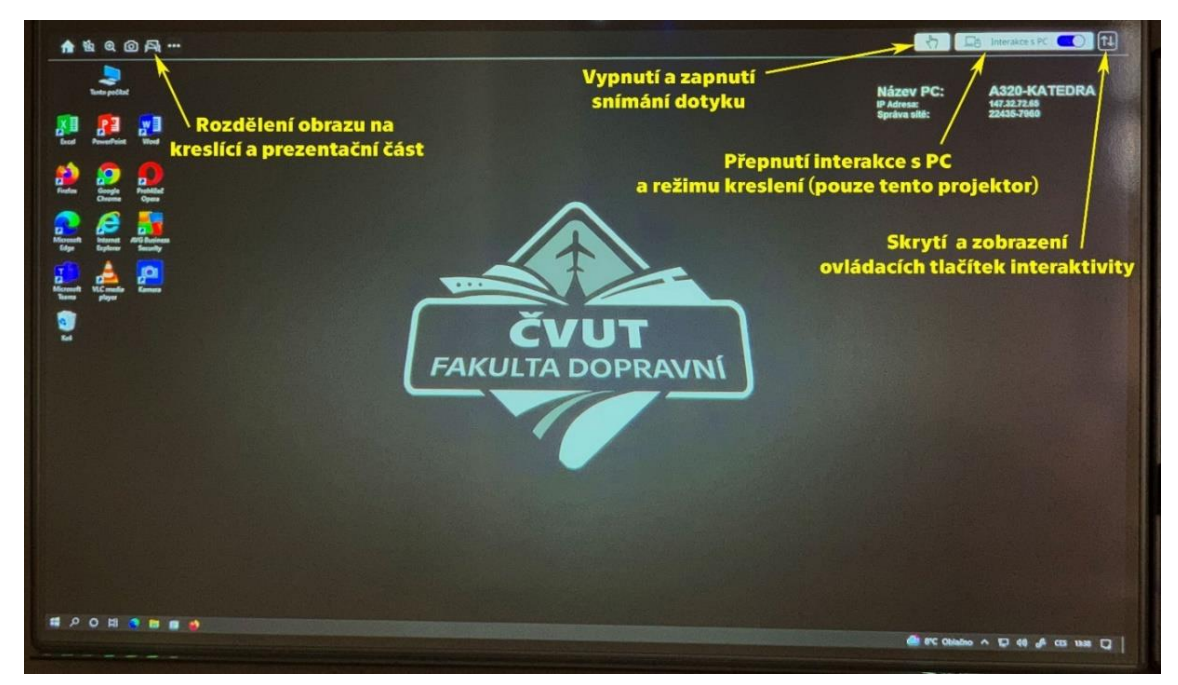

**Obrázek 7: interaktivní tabule**